## **User Guide**

September 2021

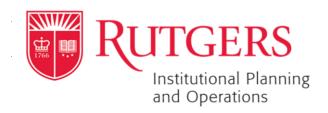

## **Table of Contents**

| Accessing the Surplus Management System     | 1  |
|---------------------------------------------|----|
| Understanding the Surplus Management System | 2  |
| Requesting a Surplus Transfer               | 3  |
| Requesting Approver Permissions             |    |
| Removing Approver Permissions               | 12 |
| Approving a Surplus Transfer Request        | 15 |
| Requesting Support                          | 19 |

## **Accessing the Surplus Management System**

Navigate to the <a href="https://ipo.rutgers.edu/bs/surplus-pickups">https://ipo.rutgers.edu/bs/surplus-pickups</a> webpage. Click Rutgers University Surplus Request System.

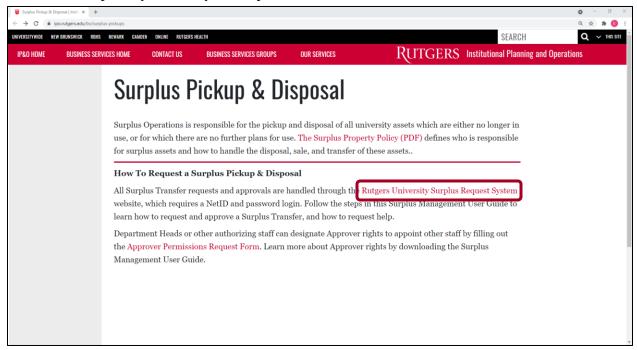

2. Log in with Rutgers **Net ID** and **Password**.

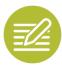

NOTE: If you are already logged in with your Rutgers **Net ID** and **Password**, the page will automatically redirect to the system.

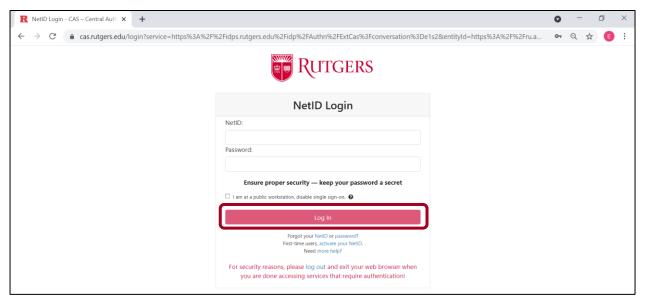

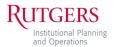

## **Understanding the Surplus Management System**

The Surplus Management System is provided by AssetWorks.

This system has two main purposes:

- 1. Requesting a Surplus Transfer
- 2. Approving a Surplus Transfer

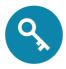

KEY: A **Transfer**, also known as a **Surplus Transfer**, refers to a surplus pickup of an item(s) that is scheduled to be removed from the university. The Surplus Operations team handles this. Surplus Operations differs from Property Management, which handles internal property transfers from one Rutgers department to another.

Rutgers' employees can use their Net ID and password can be a **Requestor** (also known as a **Surplus User**). A **Requestor** is a person who requests a transfer.

Certain permissions apply to people approving transfer requests. **Departmental Approvers** (also known as **Approvers**) must be authorized by their Department Head or another authorized staff to approve transfer requests. To become an authorized **Approver**, see the <u>Requesting Approver Permissions</u> section. There can be muliptle **Approvers** per department, but each **Approver** must be authorized.

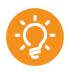

HINT: Follow the Requesting Support directions to request help.

## **Requesting a Surplus Transfer**

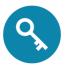

KEY: To initiate a Surplus Transfer of one or more assets: (1) create a new Surplus Transfer and (2) add assets to the Surplus Transfer request.

1. Click the **Transfers** tab.

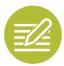

NOTE: If the **Surplus Transfer** section is not already open, click **Create Surplus Transfer**.

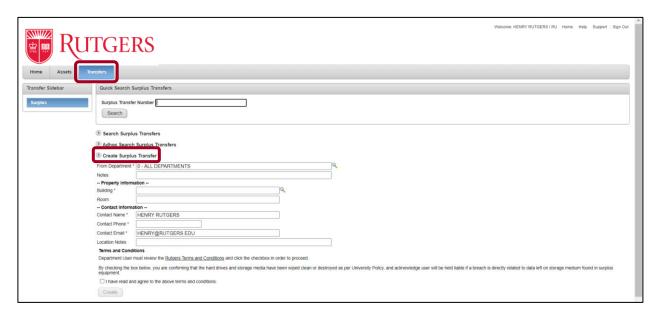

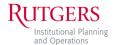

2. Enter all required information and any additional information as needed.

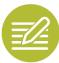

NOTE: Some information will appear pre-filled, but it can be edited. For example, if you are not the on-site contact for this surplus, enter the appropriate **Contact Name**, **Phone**, and **Email**.

| Oreate Surplus    | s Transfer                                                                                                    |                                                                                   |
|-------------------|----------------------------------------------------------------------------------------------------|-----------------------------------------------------------------------------------|
| From Department * | 10501 - IPO-EMPLOYEE SERVICES                                                                                                    | 9                                                                                 |
| Notes             | test                                                                                                    |                                                                                   |
| Property Informa  | ation                                                                                                    |                                                                                   |
| Building *        | 3008 - GRADUATE SCHOOL OF SOCIAL WORK BUILDING                                                                                                    |                                                                                   |
| Room              | 012                                                                                                    |                                                                                   |
| Contact Informa   | tion                                                                                                    |                                                                                   |
| Contact Name *    | JOHN DOE                                                                                                    |                                                                                   |
| Contact Phone *   | 555-555-5555                                                                                                    |                                                                                   |
| Contact Email *   | JOHNDOEFAKE@RUTGERS.EDU                                                                                                    |                                                                                   |
| Location Notes    | test                                                                                                    |                                                                                   |
| Terms and Condit  | tions                                                                                                    |                                                                                   |
| Department User r | nust review the Rutgers Terms and Conditions and click the checkbox in order to proceed.                                                                          |                                                                                   |
|                   | ox below, you are confirming that the hard drives and storage media have been wiped clean or<br>elated to data left on storage medium found in surplus equipment. | destroyed as per University Policy, and acknowledge user will be held liable if a |
| ☐ I have read and | d agree to the above terms and conditions.                                                                                                    |                                                                                   |
| Create            |                                                                                                    |                                                                                   |

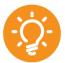

HINT: The **From Department** field will be filled out. Begin typing a building name or number and select the appropriate choice from the menu.

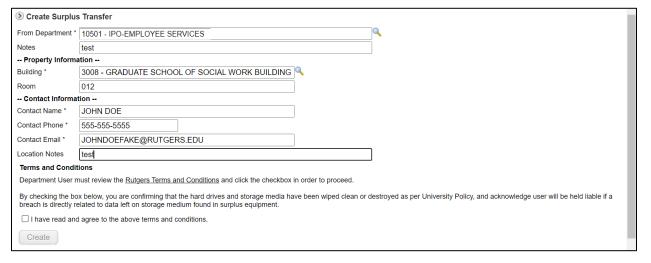

3. Read the terms and conditions, and then check the box to agree. Click Create.

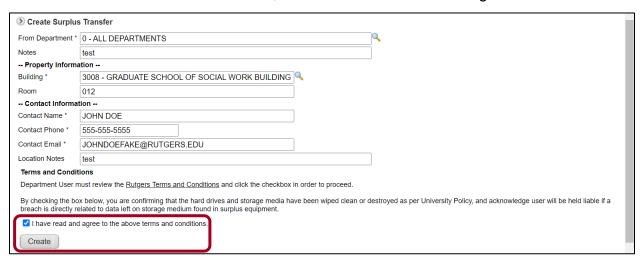

4. The page will refresh. Information from the previous screen will be shown in the **Surplus Detail** section. If necessary, click **Edit** to revise any information. Then scroll down **⊗**.

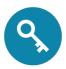

KEY: A **Surplus Number** and **Creation Date** are autogenerated for tracking purposes. Keep this information for your records.

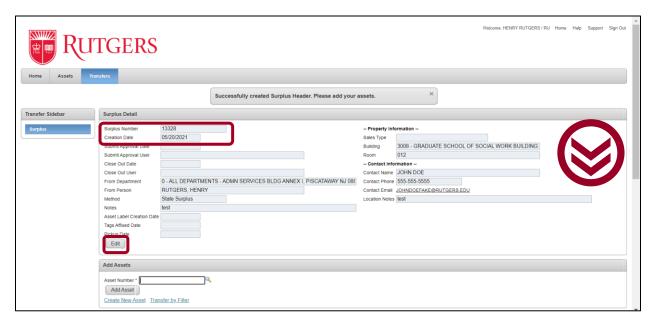

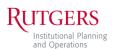

5. Click Create New Asset to begin adding assets to the surplus request.

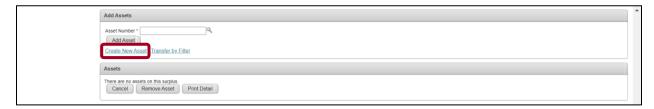

6. A pop-up tab will appear. Enter all required information. For **Building Name** or **Number** begin typing the appropriate phrase and select from the menu provided.

Enter additional information as needed.

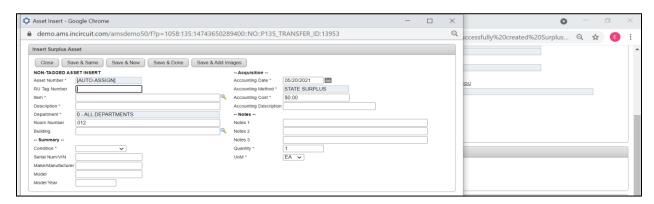

7. When finished entering information, click one of the following:

| Button       | Action                                                                                                    |  |  |
|--------------|----------------------------------------------------------------------------------------------------|--|--|
| Close        | Closes the asset pop-up without saving.                                                                                   |  |  |
| Save & Same  | Saves the asset and creates a new asset pop-up with the same information. This allows for minimal edits of the new asset. |  |  |
| Save & New   | Saves the asset and opens a new, blank asset pop-up.                                                                      |  |  |
| Save & Close | Saves the asset and closes the asset pop-up.                                                                              |  |  |

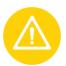

CAUTION: This step only adds the assets to the request. It does not submit the request. To submit, follow Steps 8-10.

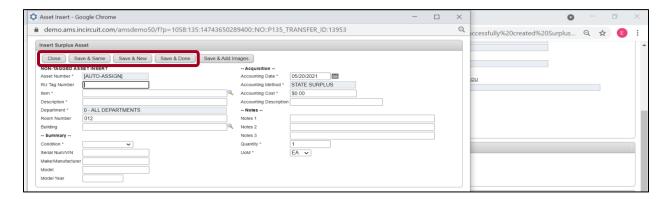

8. Review all the assets added.

If desired, click **Print Detail** to refresh the page to a printable PDF of all assets.

After reviewing all assets, scroll down.

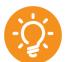

HINT: Click the edit icon to edit an asset. Click the **Docs/Images** number to view, add, or edit images.

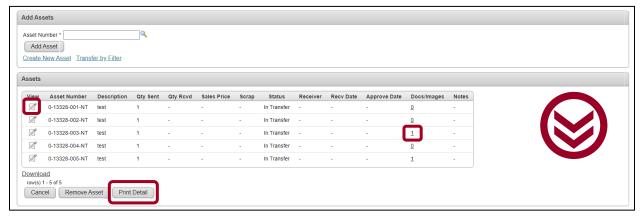

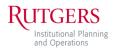

9. After reviewing all information for the Surplus Transfer request, scroll up and click **Submit for Approval**.

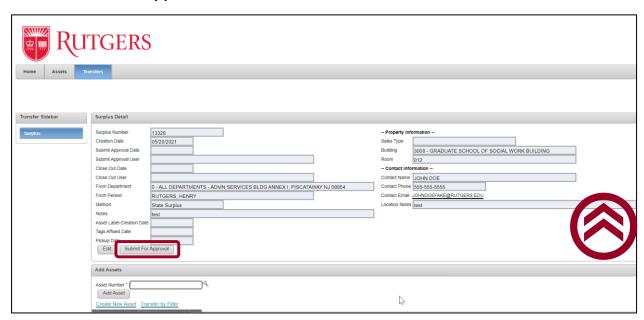

10. After submitting, a notification email will be sent to the **Approver**.

After the **Approver** reviews and approves the request, the Surplus Operations team will be notified that the transfer is ready.

## **Requesting Approver Permissions**

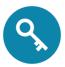

KEY: The steps to request **Approver** permissions for another person must be completed by a Department Head or authorized staff. It is the responsibility of the Department Head or authorized staff to <u>remove Approver-level</u> <u>permissions</u> when necessary.

1. Navigate to the <a href="https://ipo.rutgers.edu/bs/surplus-pickups">https://ipo.rutgers.edu/bs/surplus-pickups</a> webpage. Click the Approver Permissions Request Form.

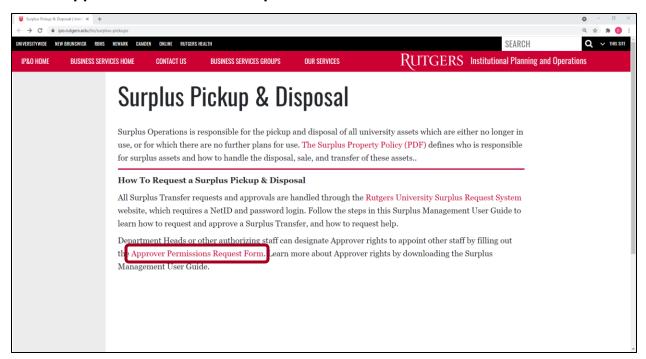

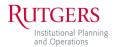

2. Enter all required information.

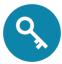

KEY: For the question **Do you want to grant or remove Approver-level permissions in the Surplus Management System?** select **I want to grant Approver-level permissions**.

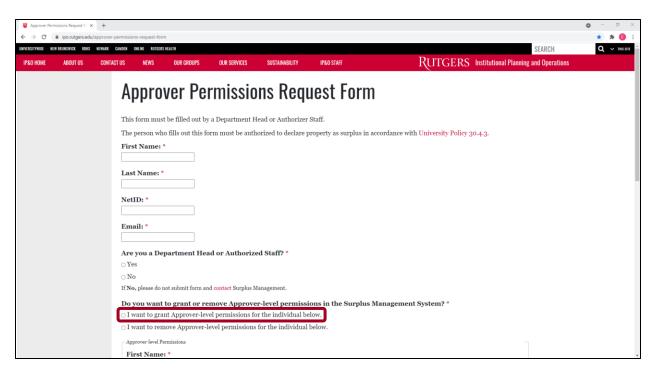

3. Click Submit.

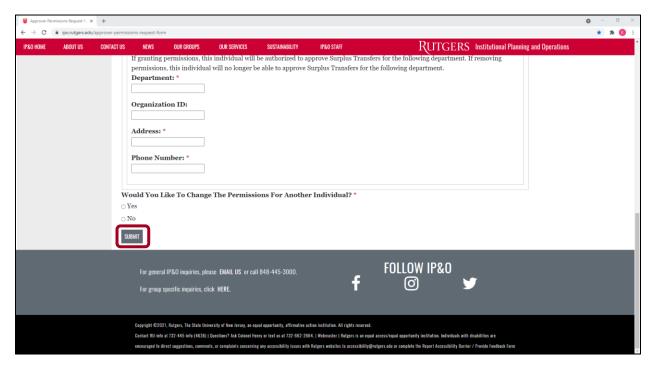

The Surplus Operations team will review the request. The request will be processed, provided the request has been properly filled out and sent from a Department Head or authorized staff.

The Surplus Operations team will send an email notification (sample below) of the change to the Department Head or authorized staff and the newly appointed **Approver**.

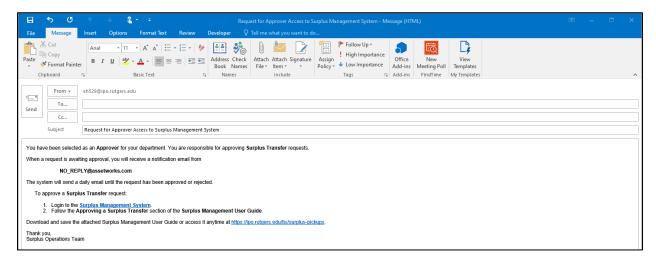

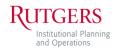

## **Removing Approver Permissions**

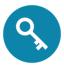

KEY: The steps to remove **Approver** permissions for another person must be completed by a Department Head or authorized staff. It is the responsibility of the Department Head or authorized staff to remove Approver-level permissions when necessary.

1. Navigate to the <a href="https://ipo.rutgers.edu/bs/surplus-pickups">https://ipo.rutgers.edu/bs/surplus-pickups</a> webpage. Click the Approver Request Form.

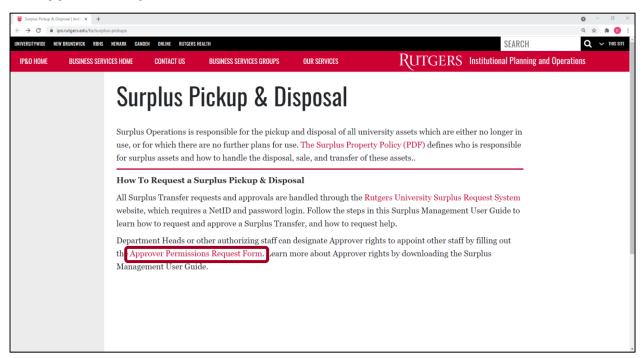

#### 2. Enter all required information.

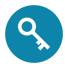

KEY: For the question **Do you want to grant or remove Approver-level permissions in the Surplus Management System?** select **I want to remove Approver-level permissions**.

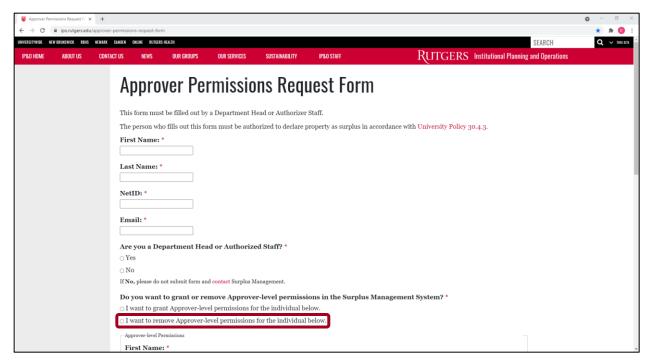

#### 3. Click Submit.

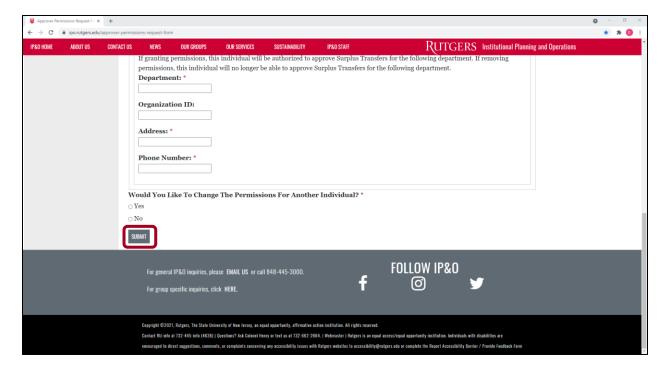

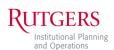

The Surplus Operations team will review the request. The request will be processed, provided the request has been properly filled out and sent from a Department Head or authorized staff.

The Surplus Operations team will send an email notification (sample below) of the change to the Department Head or authorized staff and the newly appointed **Approver**.

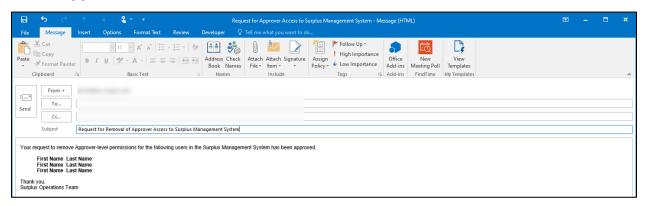

## **Approving a Surplus Transfer Request**

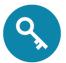

KEY: **Approvers** must have permissions granted by their Department Head or authorized staff and follow the steps outlined here to approve a Surplus Transfer.

 After the Requestor clicks Submit for Approval, an email (sample below) is sent to all Approvers in the appropriate department.

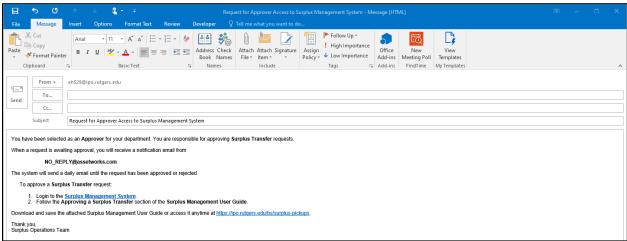

2. Access the Surplus Management System. Click the Transfers tab.

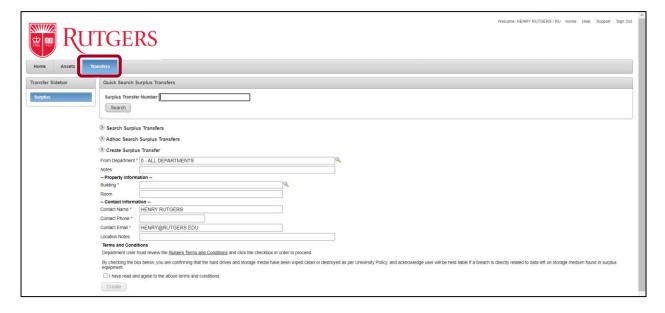

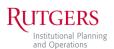

3. Enter the **Surplus Transfer Number** (also known as the **Surplus Number**). Click **Search**.

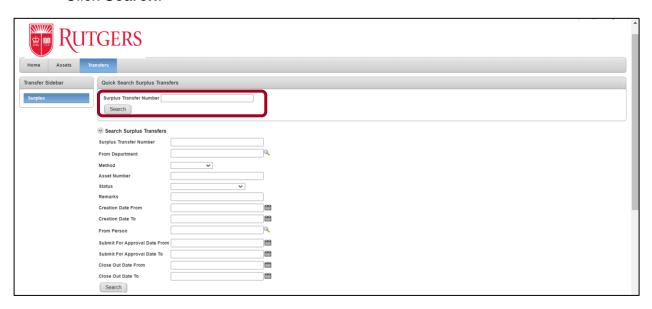

4. Click the edit icon for the appropriate transfer.

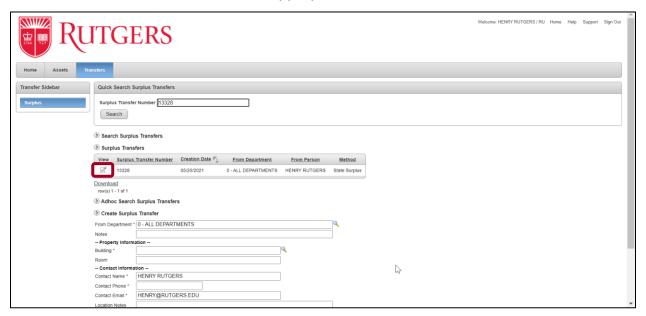

5. Click **Approve**. Scroll down if the **Approve** button is not visible.

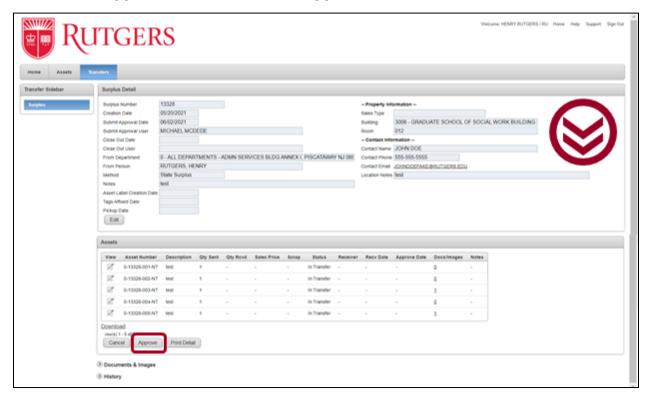

6. Click Save. Scroll down if the Save button is not visible.

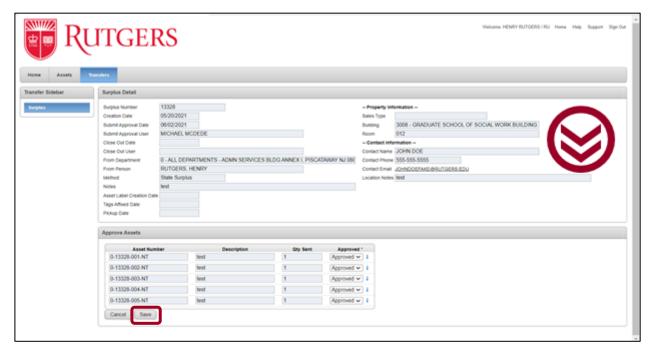

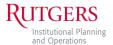

7. The page will refresh and a success notification will appear.

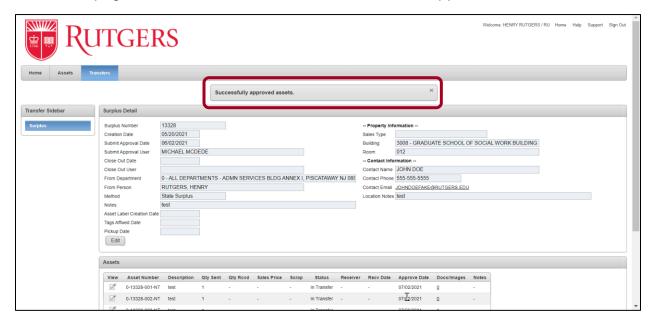

8. A member of the Surplus Operations team will email the **Requestor** to schedule a date and time for the pickup of the **Surplus Transfer**.

## **Requesting Support**

1. Access the <u>Surplus Management System</u>. In the top right corner, click **Support**.

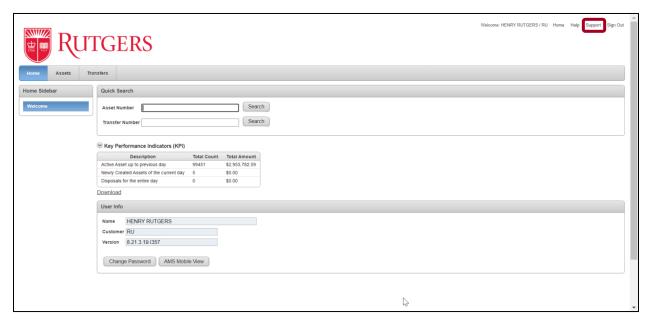

2. A pop-up tab will appear with some pre-filled information. Enter **My questions** or comments: and **My Phone Number**. Click **Send Email**.

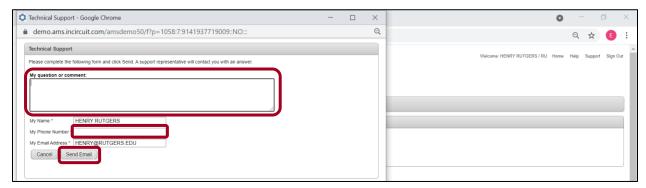

An email will be sent to a Rutgers Surplus Management System Administrator and AssetWorks Support.

When the issue is resolved, you will receive an email from a **Rutgers Surplus Management System Administrator**.

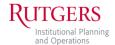